# C PIVIC Market Unit Planning **User Manual**

#### Introduction

- The purpose of the application is to provide a platform to marketing team to capture market unit planning data.
- Application process flow:

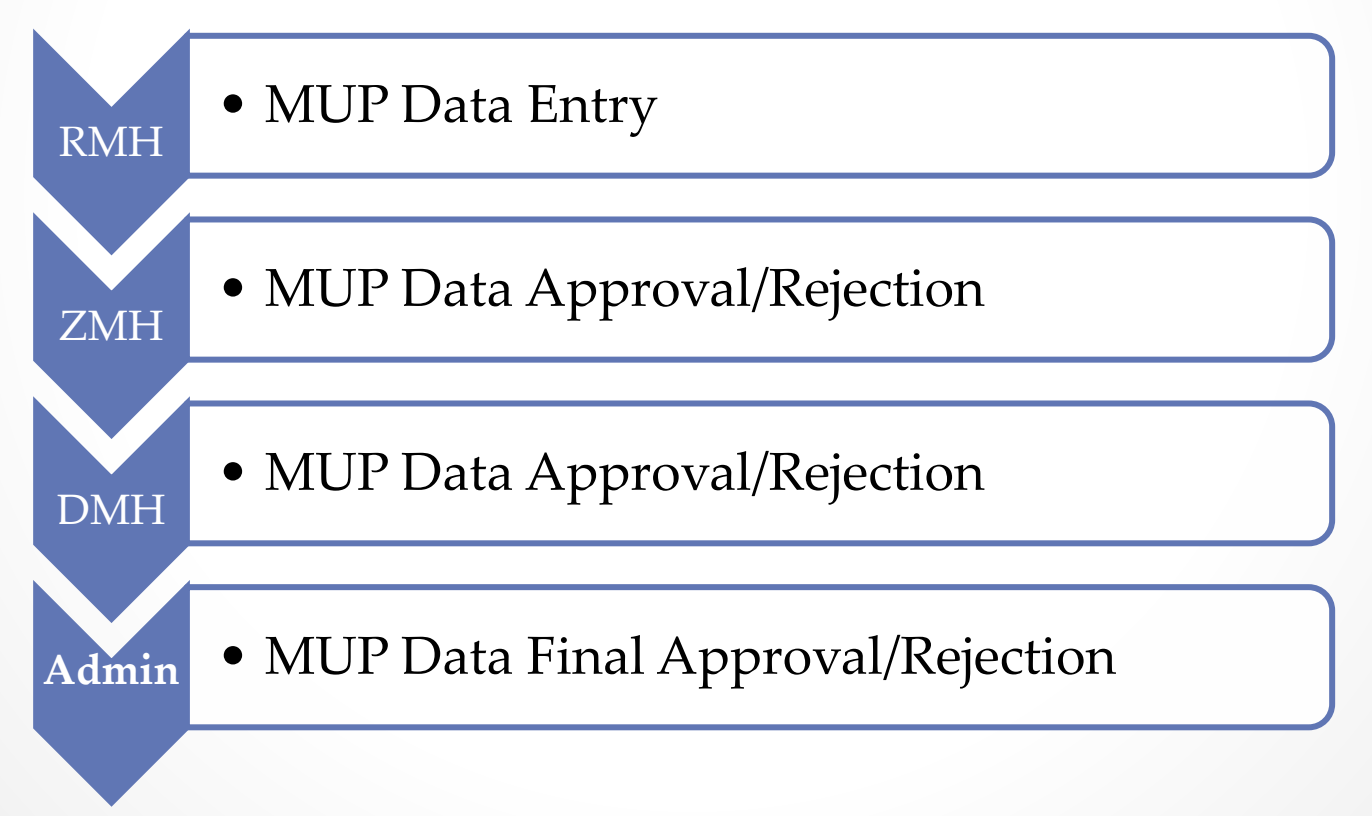

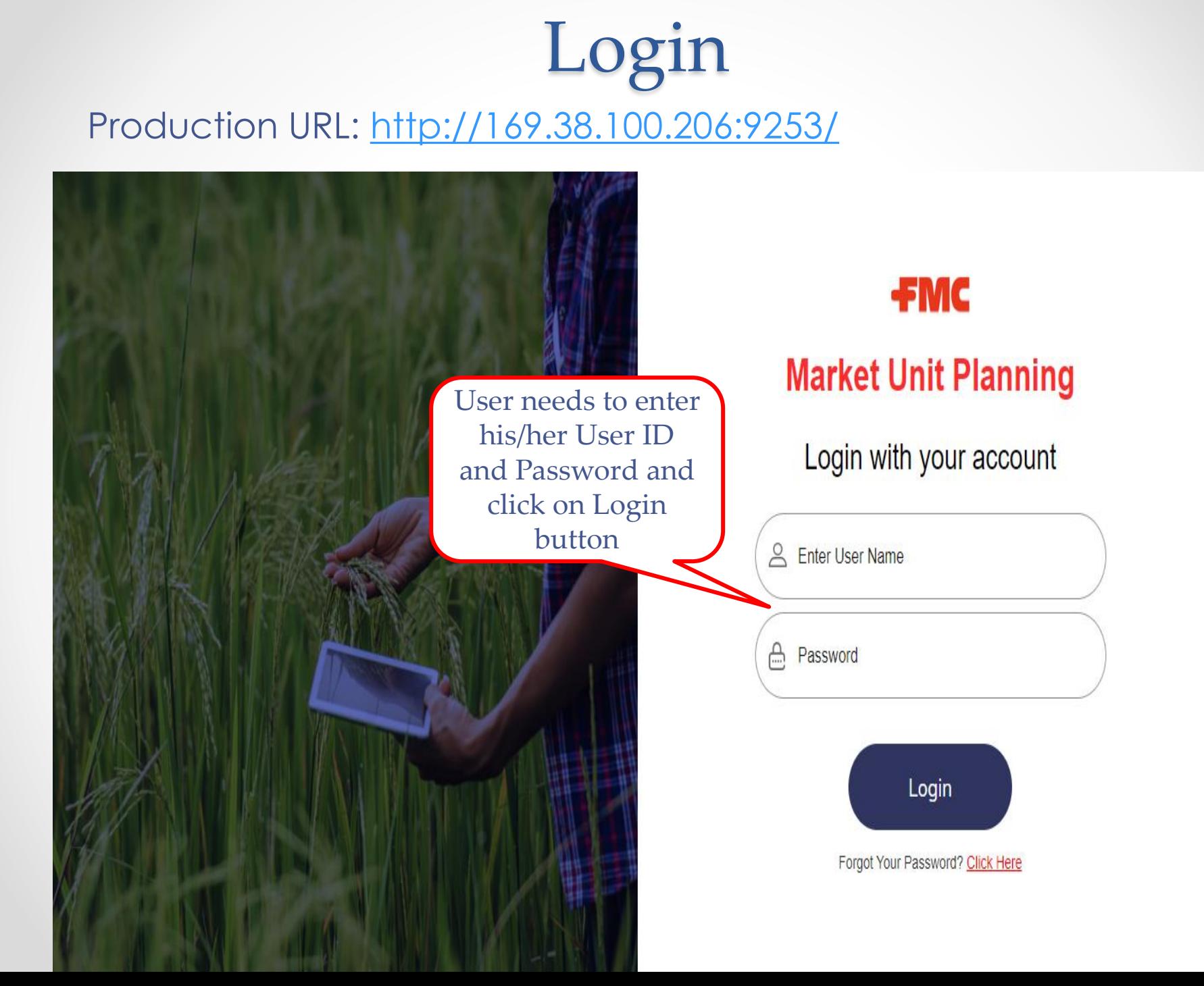

#### MUP Data Entry (RMH)

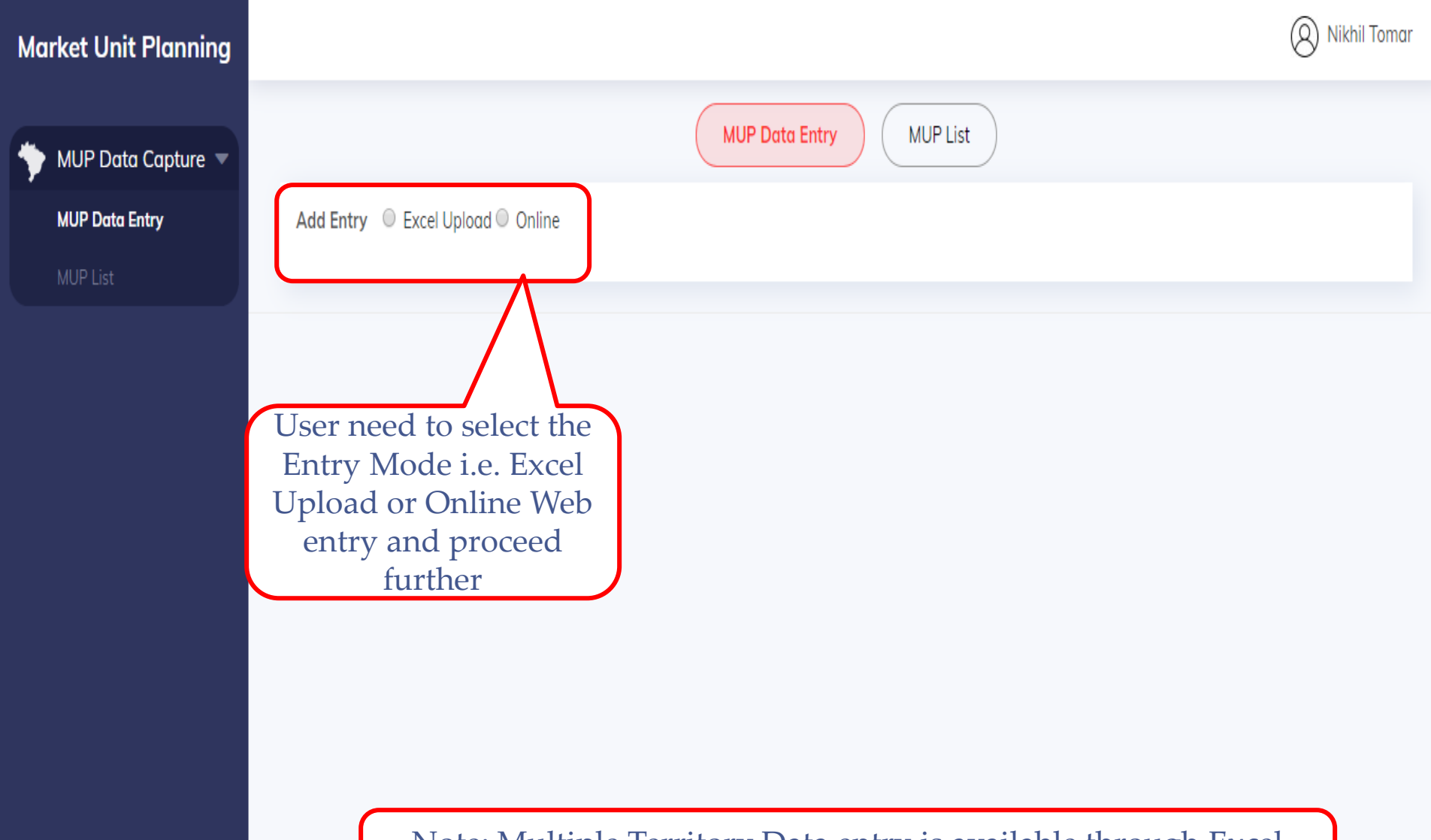

Note: Multiple Territory Data entry is available through Excel Upload entry mode only.

#### Online Data Entry

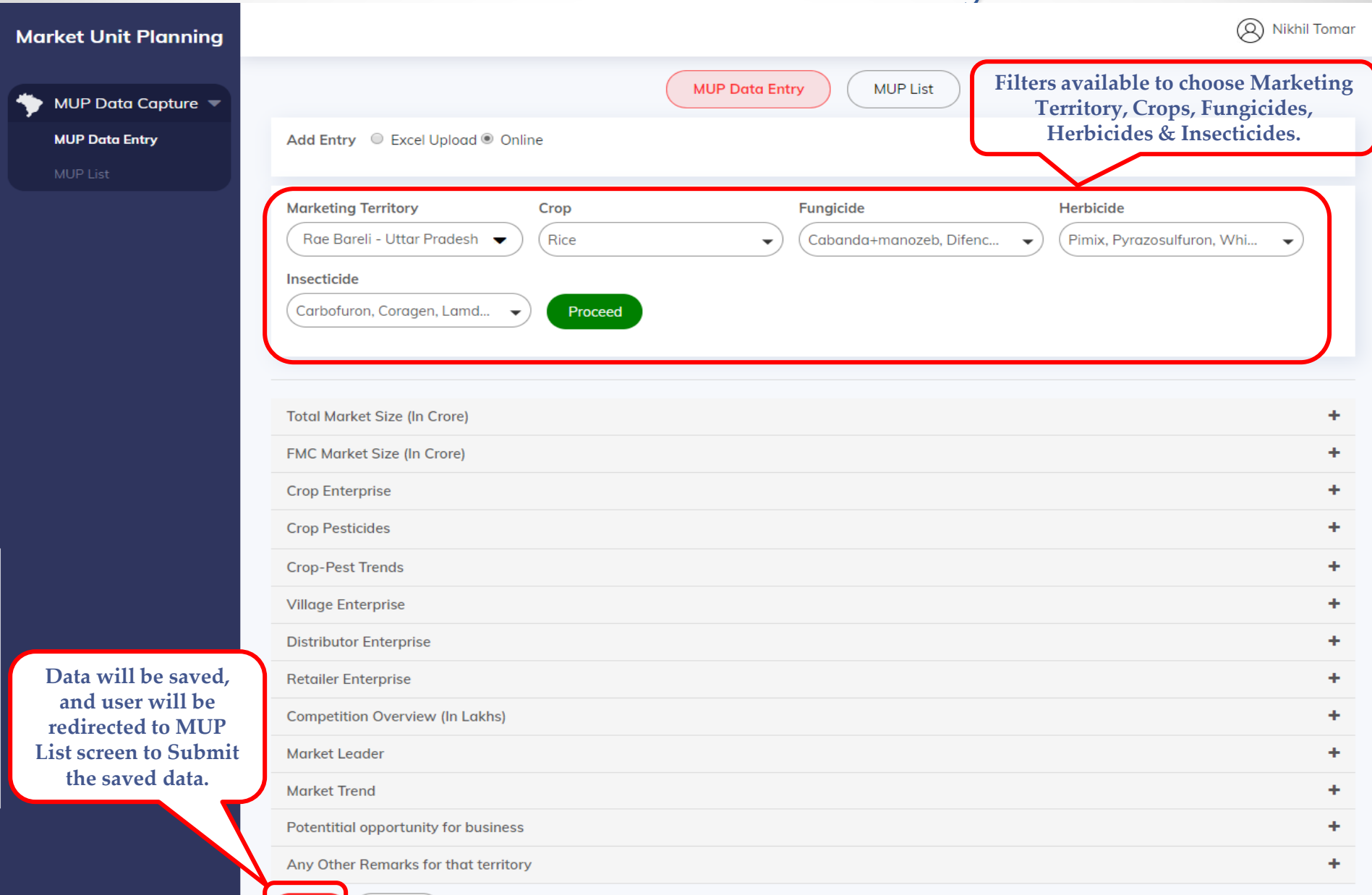

Save

Cancel

#### Online Data Entry - Edit and Submit

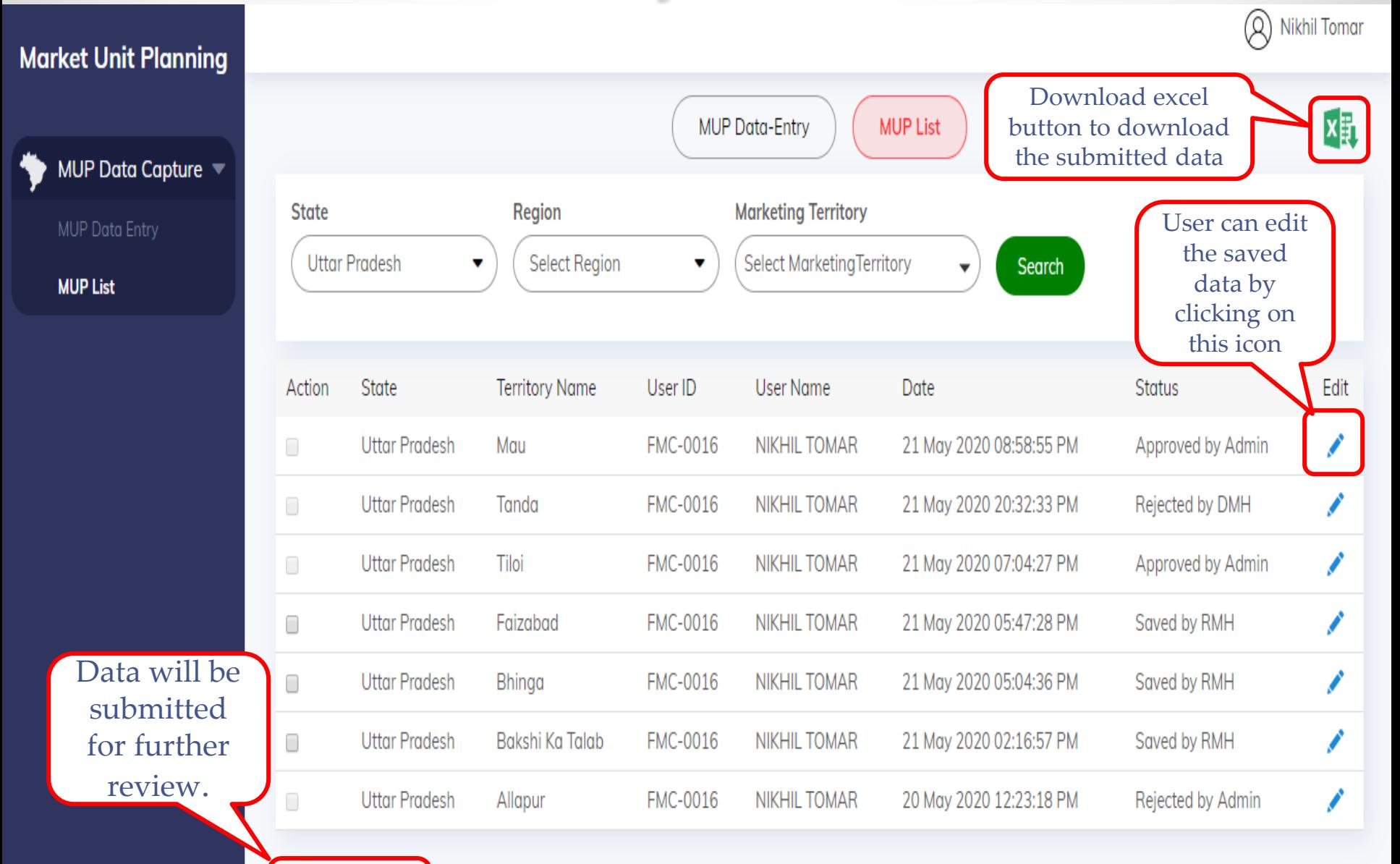

**Submit Request** 

Showing 1-7 of 7

#### MUP Data Editing

• By clicking on "Edit" icon displayed in previous slide present on MUP List screen, user will be redirected to this screen for editing the saved values.

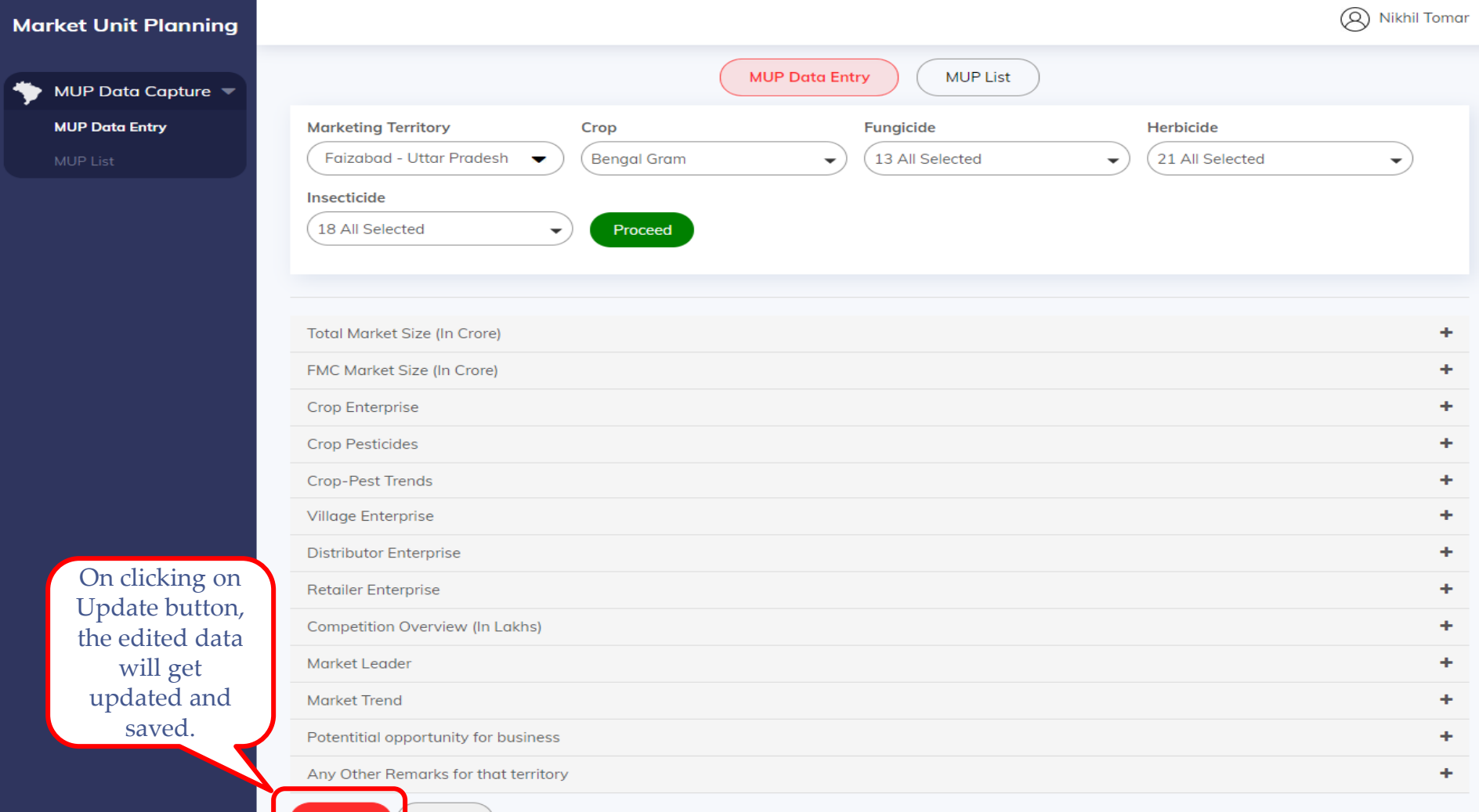

# Online Data Entry

- User will have to select the Marketing Territory, Crops, Fungicide, Herbicide & Insecticides for which he/she wants to enter data for.
- Clicking on Save button on MUP Data Entry screen, records will be saved as "**Saved by RMH**" status and user will be redirected to MUP List screen to submit his/her request for further review. On submitting the request the status will change to "**Submitted by RMH**".
- On MUP List screen user has the provision to edit only the "saved" data which has status as "**Saved by RMH**".
- User can submit multiple Marketing Territories data by selecting the Action checkboxes available on MUP List screen and then clicking on Submit button.

#### Excel Upload - Data Entry

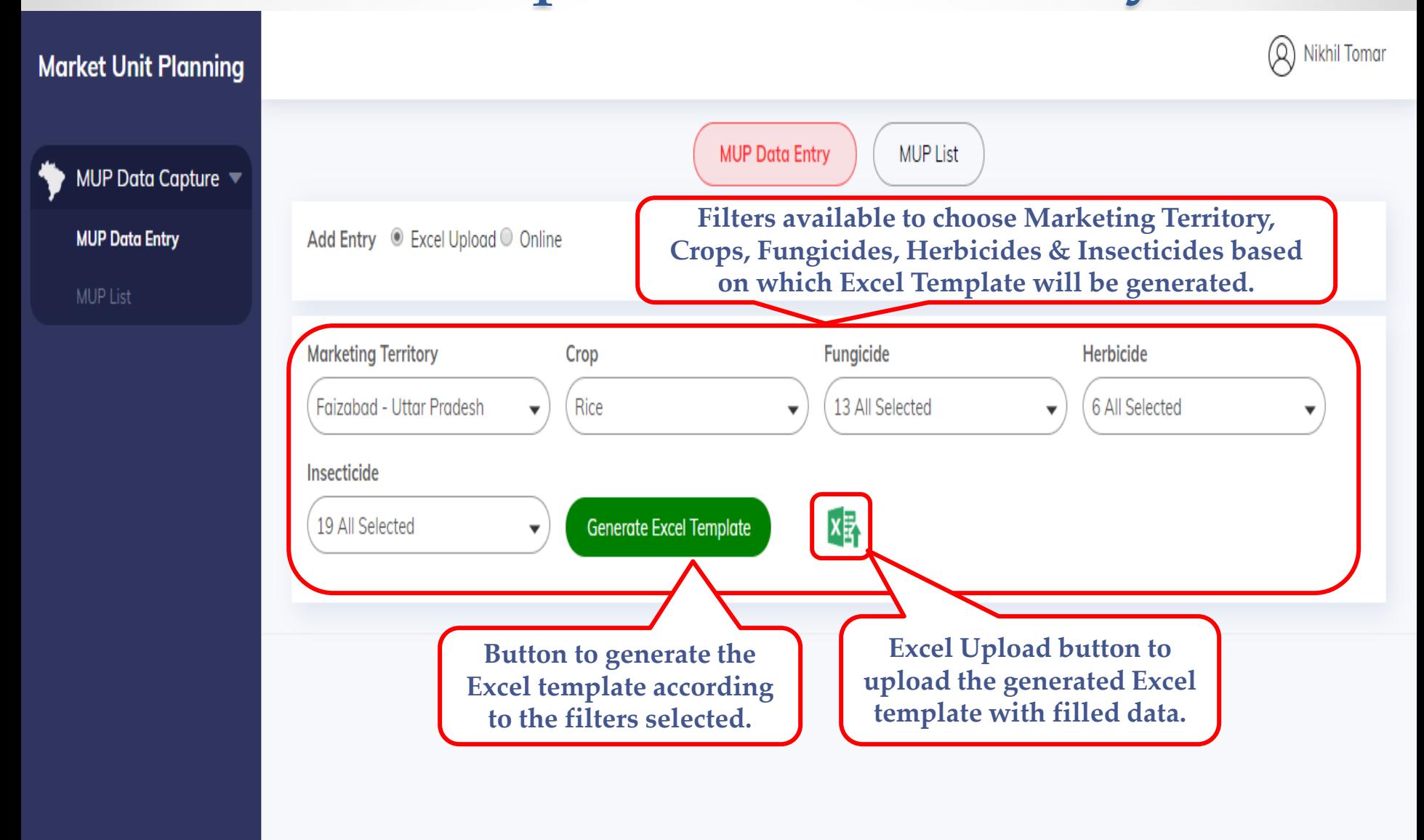

#### Excel Data Entry - Edit and Submit

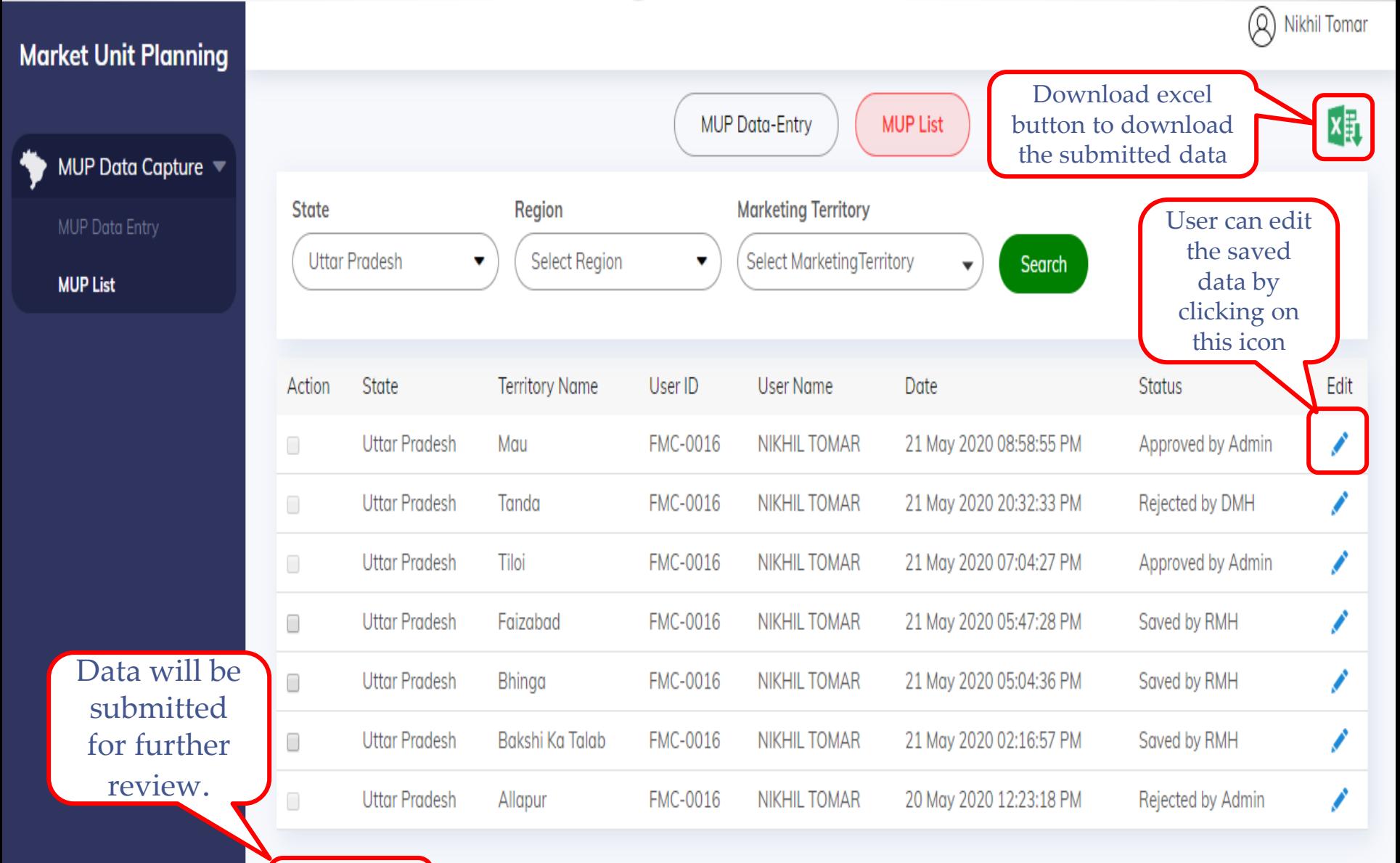

**Submit Request** 

Showing 1-7 of 7

#### MUP Data Editing

• By clicking on "Edit" icon displayed in previous slide present on MUP List screen, user will be redirected to this screen for editing the saved values.

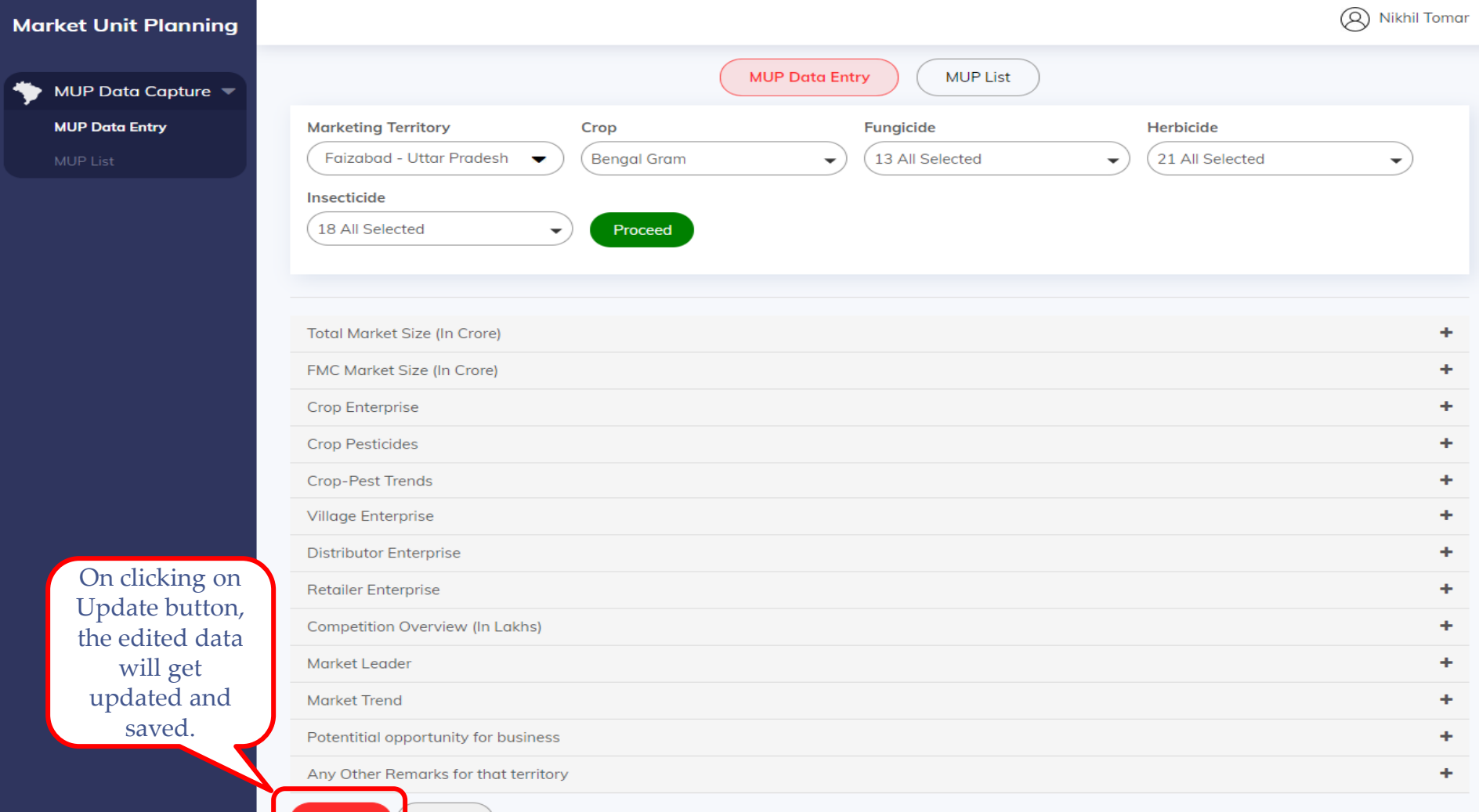

## Excel Upload – Data Entry

- User will have to select the Marketing Territory, Crops, Fungicide, Herbicide & Insecticides for which he/she wants to generate excel template for and then click on "Generate Excel Template" button.
- Uploading the application generated excel template with filled data by clicking on Excel Upload icon on MUP Data Entry screen, records will be saved as "**Saved by RMH**" status and user will be redirected to MUP List screen to submit his/her request for further review. On submitting the request the status will change to "**Submitted by RMH**".
- On MUP List screen user has the provision to edit only the "saved" data which has status as "**Saved by RMH**".
- User can submit multiple Marketing Territories data by selecting the Action checkboxes available on MUP List screen and then clicking on Submit button.

# Excel Upload – Data Entry

- User should only upload the application generated excel template file .
- User should not change the file name.
- User should not apply any formulas in the generated excel template.
- User should not edit any column name or the prefilled values available in the generated excel template.
- User should not delete any column from the generated excel template.
- User should enter only correct values as required according to the column names.

#### For Example:

\*Numeric characters only to be entered Volume & Revenue columns.

\*Only L/M/H or Low/Medium/High values to be entered according the required column name suggested values.

\*Only Proper Crop names, Fungicide names, Herbicide names, Insecticide names, Disease names, Weed names & Insect names should be entered with alphabet values only.

\*Only Proper Competitor names should be entered with alphabet values only

## MUP Approval /Rejection (ZMH)

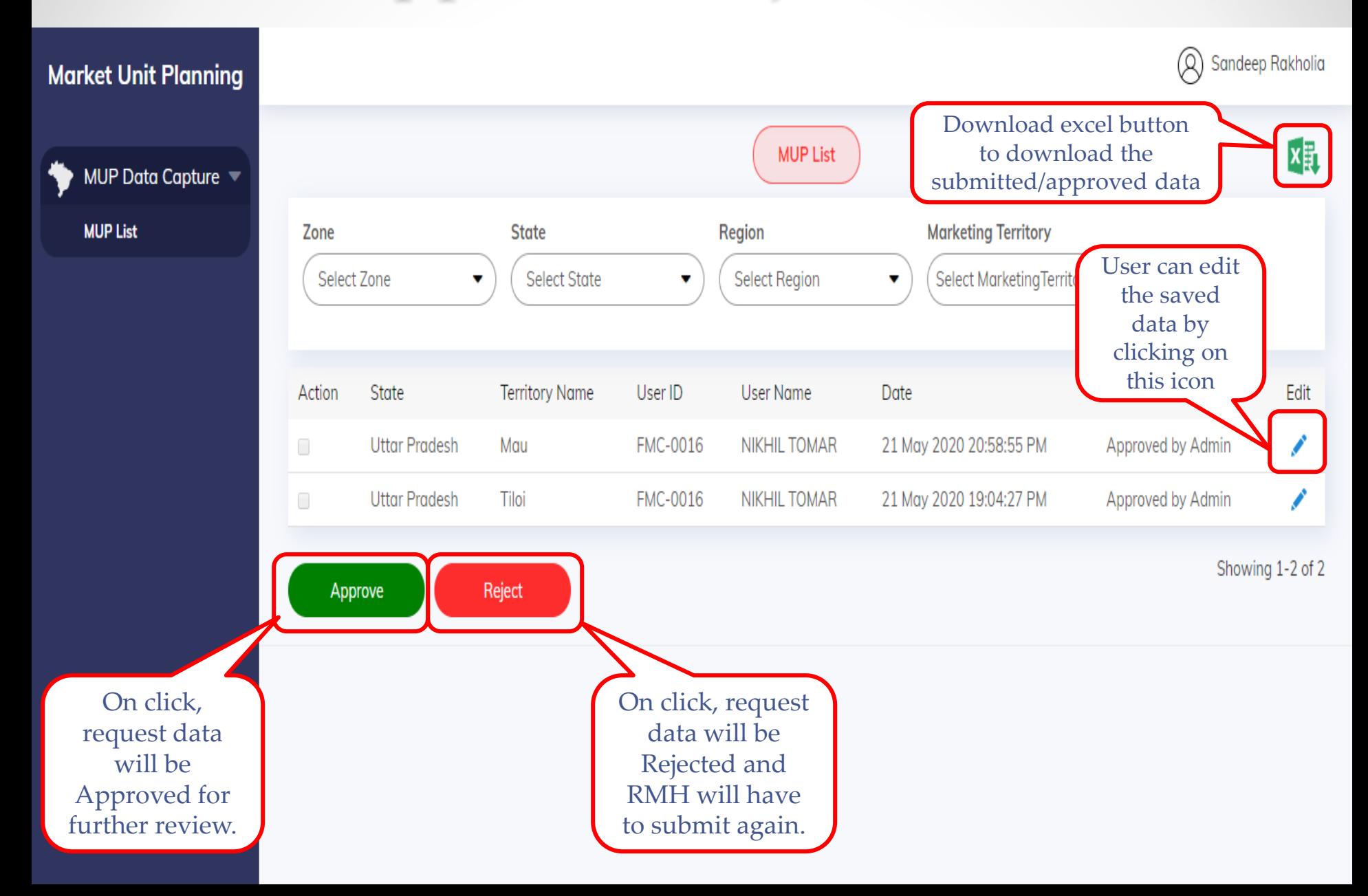

# MUP Approval/ Rejection (ZMH)

- ZMH can Approve/Reject the request submitted RMH.
- On clicking on Approve button the request will be Approved for further review by superior hierarchy.
- On clicking on Reject button the request will be Rejected and RMH will have to submit the request again.
- ZMH can edit and take action on requests which are in "Submitted by RMH" status only.

## MUP Approval/Rejection (DMH)

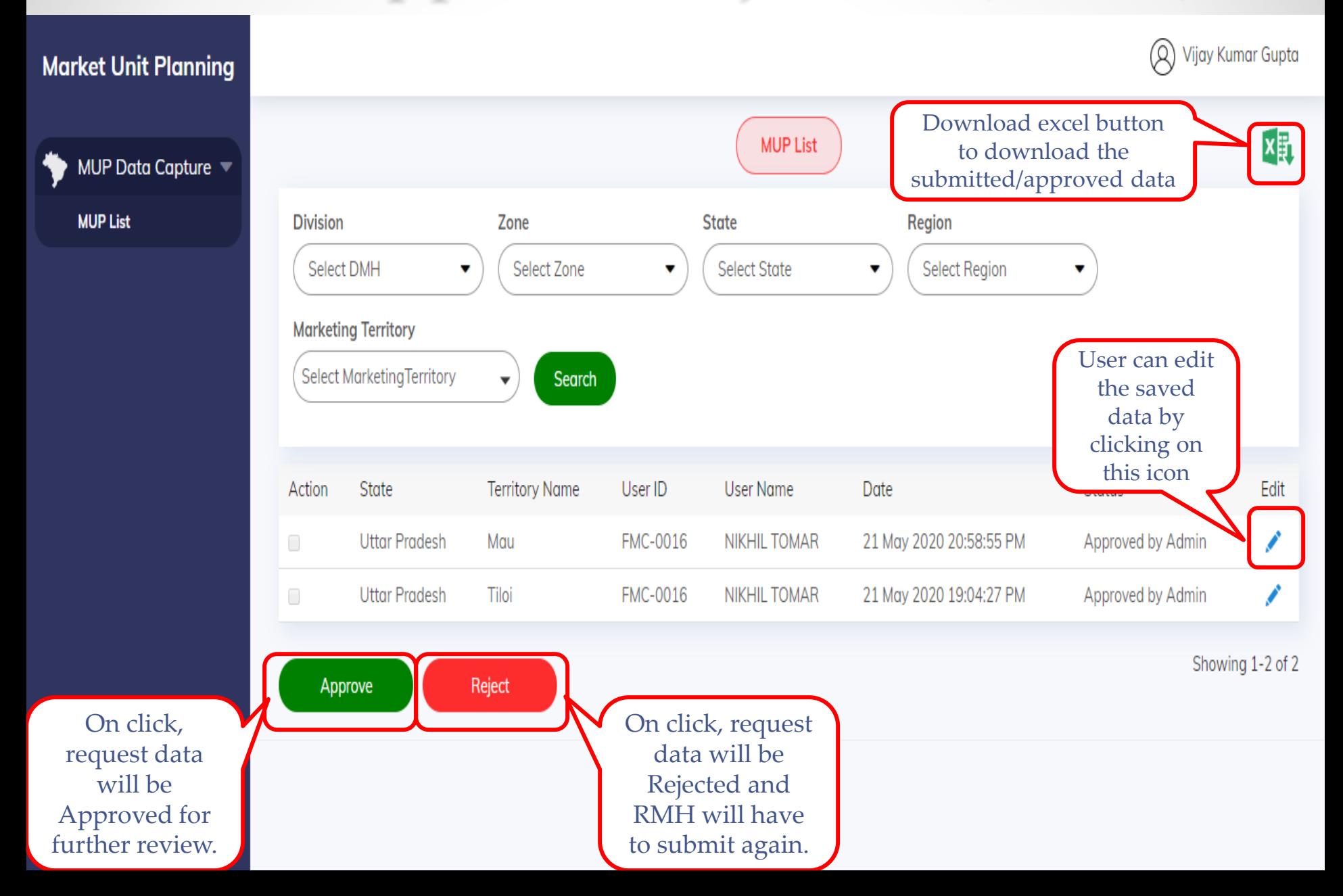

# MUP Approval/ Rejection (DMH)

- DMH can Approve/Reject the request Approved by ZMH.
- On clicking on Approve button the request will be Approved for further review by superior hierarchy.
- On clicking on Reject button the request will be Rejected and RMH will have to submit the request again.
- DMH can edit and take action on requests which are in "Approved by ZMH" status only.

# MUP Approval/Rejection (Admin)

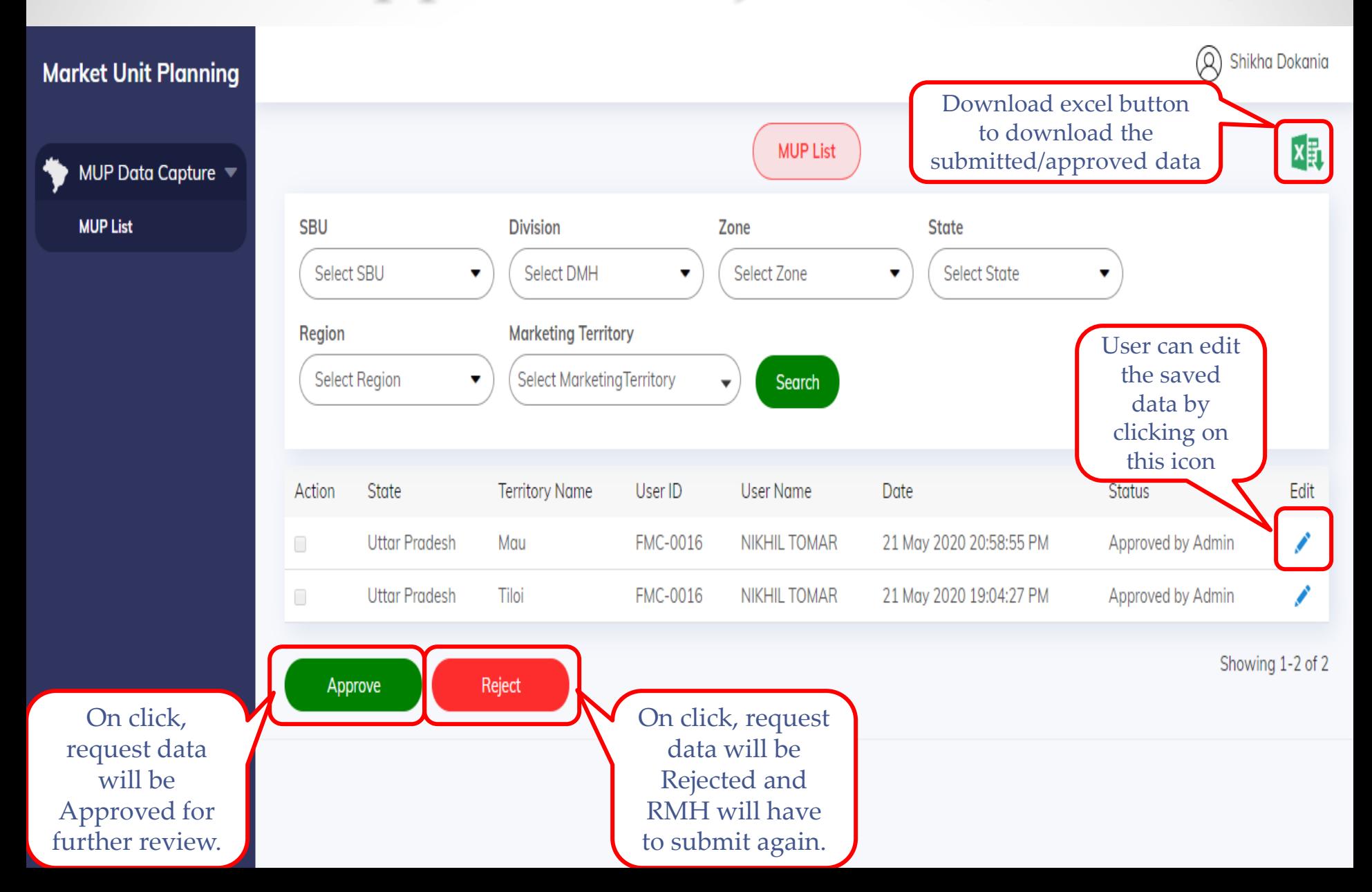

# MUP Approval/ Rejection (Admin)

- Admin can Approve/Reject the request Approved by DMH.
- On clicking on Approve button the request will be Approved.
- On clicking on Reject button the request will be Rejected and RMH will have to submit the request again.
- Admin can edit and take action on requests which are in "Approved by DMH" status only.

#### MUP List - View Only for SBUMH

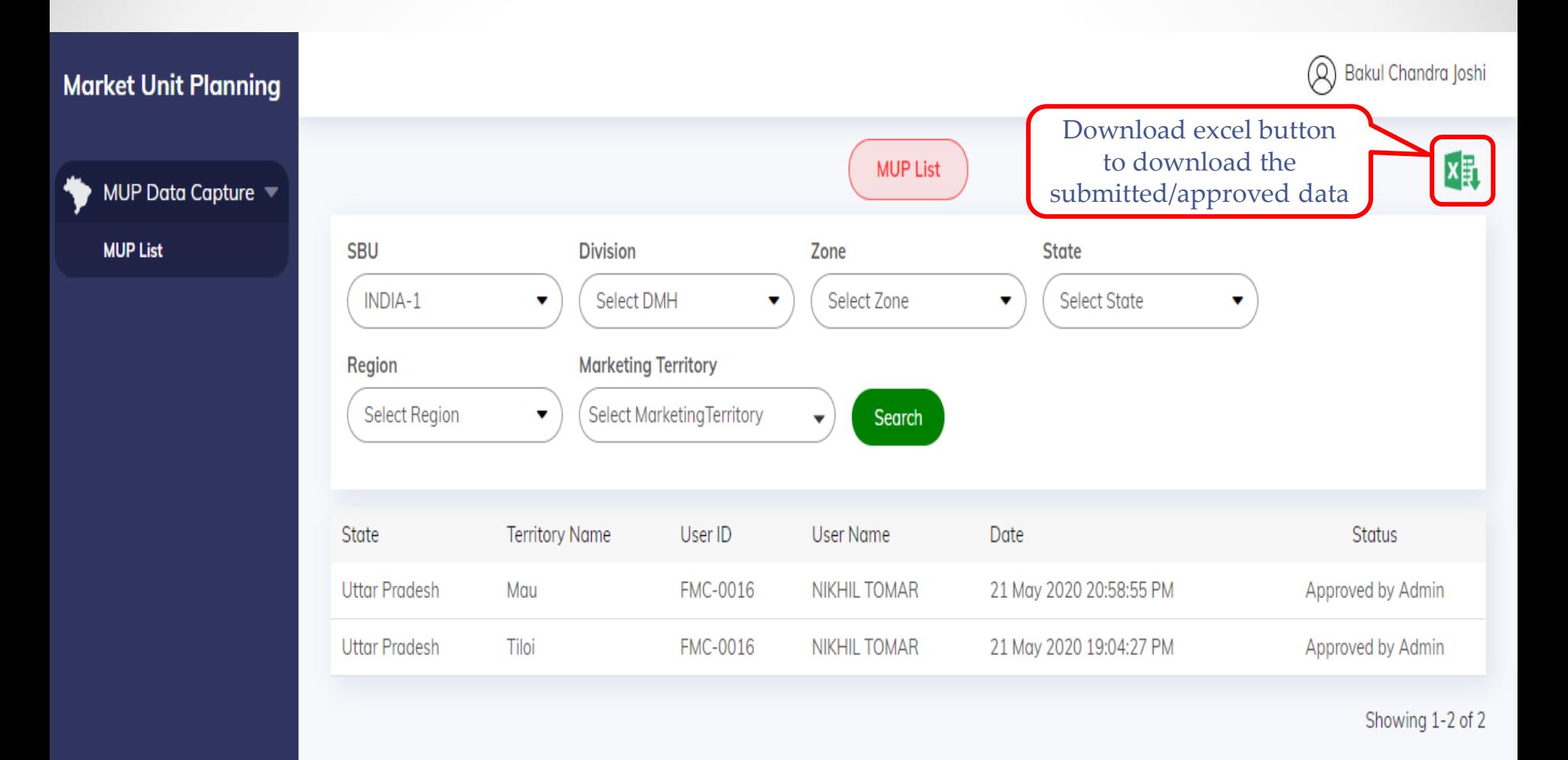

#### MUP List - View Only for SBUMH

- SBUMH user role has view only access to Market Unit Planning data.
- SBUMH is not a part of process flow and cannot take any action of any of the requests.
- SBUMH user role can only view data as per his/her assigned geography
- Only requests which will be in "Approved by DMH" & "Approved by Admin" status will be visible to SBUMH as per his/her assigned geography.